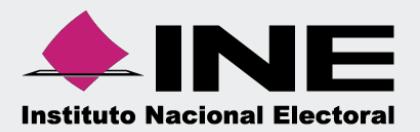

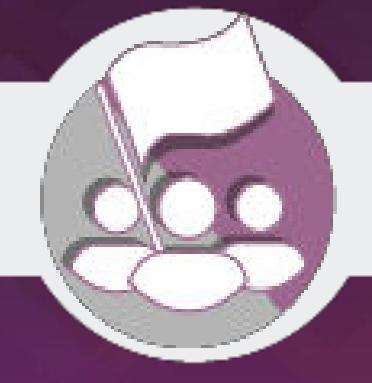

# **Sistema Integral de Fiscalización (SIF)**

**Guía para la Presentación de Informe Precampaña y apoyo ciudadano**

En la Ley General de Partidos Políticos artículo 77, numeral 1 dispone que el órgano interno de los partidos políticos será el responsable de la administración de su patrimonio y de sus recursos generales, de precampaña, así como de la presentación de los informes correspondientes; asimismo, para el caso de los aspirantes el artículo 380, numeral 1, inciso g) de la Ley General de Instituciones y Procedimientos Electorales estipula la obligación de rendir el informe de ingresos y egresos.

Por lo anterior, mediante el Sistema Integral de Fiscalización (SIF) V4.0 serán generados los informes de precampaña y apoyo ciudadano, en donde se consideran los registros incluidos en el sistema, correspondientes al periodo a reportar, incluyendo la totalidad de los ingresos recibidos y de los gastos efectuados por cada uno de los precandidatos desde que éstos son registrados como tales hasta la postulación del precandidato ganador correspondiente y en los casos de candidato único, desde el reconocimiento del partido hasta su postulación de conformidad con el artículo 240 del Reglamento de Fiscalización y/el Artículo 79 numeral 1, incisos a) y b) de la Ley General de Partidos Políticos.

Asimismo, de acuerdo a lo establecido en el artículo 235 del Reglamento de Fiscalización se indica que a través del Sistema Integral de Fiscalización, los sujetos regulados tendrán la obligación de presentar y generar los informes de Precampaña y Apoyo Ciudadano y deberán presentar un informe de precampaña por cada uno de los precandidatos internos o fórmulas registradas ante el partido y cada aspirante a candidato independiente registrado deberá presentar su informe de apoyo ciudadano tanto en el ámbito local como Federal, según lo establecido los artículos 238 y 248 del Reglamento de Fiscalización, respectivamente.

Es importante mencionar que a través del Sistema Integral de Fiscalización V4.0 se cumple con la obligación de presentar los informes correspondientes al Proceso Electoral Local Ordinario 2018- 2019, aplicable a los precandidatos y aspirantes a candidatos independientes.

Por otra parte, el plazo para la presentación del informe será a lo establecido en los acuerdos del Consejo General del Instituto Nacional Electoral INE/CG29/2019 por el que se aprueba el ajuste a los plazos para la fiscalización de precampaña y obtención de apoyo ciudadano, correspondientes al proceso electoral local 2018-2019. De la misma manera se hace referencia al INE/CG46/2019 mediante el cual se aprobaron los plazos de fiscalización de obtención de apoyo ciudadano y precampaña del proceso electoral local extraordinario 2019 en la entidad de Puebla, considerando que la omisión de la presentación de los Informes de precampaña y apoyo ciudadano, constituye una infracción que podrá ser acreedora a una sanción conforme a la normativa.

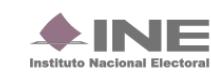

# **Documentación Adjunta del Informe**

# **Selección de Configuración**

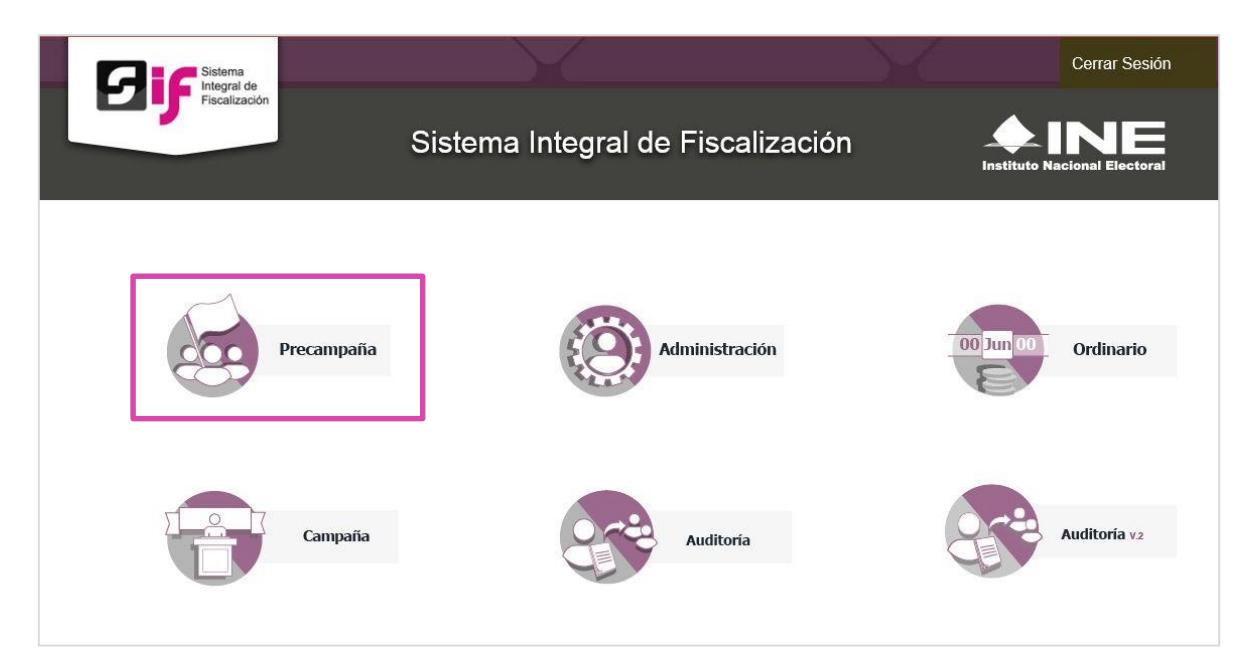

Para iniciar la consulta o presentación, es necesario seleccionar la configuración del Proceso.

A continuación te mostramos como realizar dicho procedimiento.

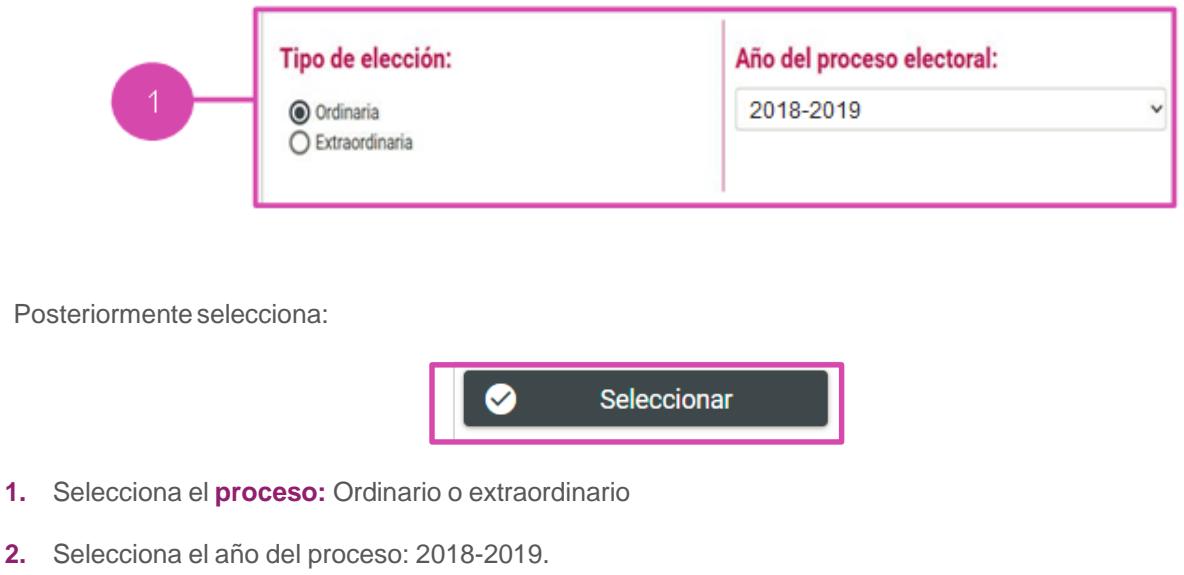

**3.** Elije el botón **Seleccionar.**

![](_page_2_Picture_8.jpeg)

#### Selecciona la **contabilidad** a trabajar.

![](_page_3_Picture_213.jpeg)

#### **Generar Informe**

Los perfiles que pueden generar y enviar el Informe a firmar, son los siguientes:

- Capturista
- Aspirante a Candidato Independiente
- Responsable de Finanzas

Para generar el Formato "IPR"- (Informe de Precampaña u Obtención de Apoyo Ciudadano) sigue los pasos que se describen a continuación:

Selecciona **Informes**, se desplegará una lista con los submenús a trabajar que se muestran de acuerdo con el perfil con el que se ingresa al sistema.

![](_page_3_Figure_9.jpeg)

![](_page_3_Picture_11.jpeg)

Selecciona el submenú **Documentación Adjunta del Informe.**

En este apartado se incorpora la documentación establecida en la normatividad y que se presenta con el informe a través del sistema.

![](_page_4_Picture_310.jpeg)

Al seleccionar el apartado "Documentación Adjunta al Informe", el sistema muestra una pantalla para elegir las opciones correspondientes a los campos siguientes:

**1) Etapa.** Selecciona el tipo de informe a presentar, considerando el periodo de conformidad con la temporalidad que se encuentra vigente; las opciones habilitadas son: "NORMAL" o "CORRECCIÓN".

a) **Normal**: Aplicable a los periodos convencionales de la presentación del Informe, de conformidad con lo establecido en la normatividad.

b) **Corrección**: Es el informe que se presenta para dar respuesta al oficio de errores y omisiones que le emita la Unidad Técnica de Fiscalización en el cual deberá realizar los ajustes y/o reclasificaciones solicitadas.

![](_page_4_Picture_311.jpeg)

**2) Aceptar.** Oprime para finalizar.

![](_page_4_Picture_9.jpeg)

## **Captura**

Para agregar un tipo de documento es necesario seguir con los siguientes pasos:

- **1) Tipo de clasificación**. Selecciona el tipo de documento.
- **2) Examinar**. Elige en tu ordenador el documento para adjuntar.
- **3) Agregar.** Selecciona esta opción para que el documento se añada.
- **4) Cancelar**. Elimina el documento seleccionado

![](_page_5_Picture_286.jpeg)

**Importante:** Dependiendo de la documentación elegida, el sistema permite adjuntar extensiones específicas.

Una vez agregado el documento, este se visualiza en la **Tabla de Documentación.**

![](_page_5_Picture_287.jpeg)

1) **Eliminar.** En la columna de Acciones se localiza el ícono **D** presiónalo en caso de desear eliminar el archivo adjunto.

**2) Guardar.** Presiona esta opción para finalizar el proceso.

Finalmente, el sistema envía un mensaje, confirmando la acción.

![](_page_5_Picture_13.jpeg)

![](_page_5_Picture_15.jpeg)

#### **Periodo de Corrección**

En este periodo se habilitan dos clasificaciones para adjuntar la documentación solicitada a través del Oficio de errores y omisiones por la Dirección de Auditoría de la Unidad Técnica de Fiscalización. Las clasificaciones son las siguientes:

- Escrito de contestación al Oficio de Errores y Omisiones
- Evidencias de retroalimentación a observaciones del oficio de errores y omisiones

#### **Consulta**

En caso de querer consultar un documento, selecciona la opción **Consulta** en la parte superior derecha de la pantalla.

![](_page_6_Picture_242.jpeg)

Posteriormente se muestra la sección de **Documentación Adjunta al Informe**.

Selecciona el **Tipo de clasificación**, para que se muestren los documentos adjuntos de la clasificación seleccionada.

![](_page_6_Picture_243.jpeg)

![](_page_6_Picture_10.jpeg)

Una vez seleccionado el **Tipo de clasificación**, elige el archivo que deseas **descargar.**

![](_page_7_Picture_166.jpeg)

1) **Descargar Selección:** Oprime el ícono **C** para guardar la carpeta .zip en tu ordenador.

**2) Vista rápida**. Selecciona este apartado para obtener una vista previa de los documentos a descargar.

![](_page_7_Picture_167.jpeg)

## **Elimina**

En caso de querer eliminar un documento, selecciona la opción **Elimina** en la parte superior derecha de la pantalla.

![](_page_7_Picture_7.jpeg)

![](_page_7_Picture_9.jpeg)

En la sección Documentación adjunta al informe, se muestran los **Tipos de Clasificación.**

![](_page_8_Picture_216.jpeg)

- **1) Tipo de Clasificación.** Selecciona el tipo de clasificación de desees donde se visualiza en la tabla de documentos.
- **2) Eliminar Selección.** Borra el documento seleccionado.

El sistema envía un mensaje para confirmar que el documento adjunto será eliminado, presiona Aceptar.

![](_page_8_Picture_5.jpeg)

Para finalizar, se muestra el mensaje de éxito.

![](_page_8_Picture_7.jpeg)

**NOTA:** El sistema permitirá eliminar la documentación siempre y cuando no se haya enviado el informe a firma; una vez que se envía, no se puede modificar.

![](_page_8_Picture_10.jpeg)

# **Vista Previa y Envió de Firma**

Selecciona **Informes** en seguida en el submenú **Vista Previa y Envió.**

![](_page_9_Picture_2.jpeg)

Al seleccionar **Vista Previa del Informe** aparecerá la **Sección de Informe**, oprime el tipo de **informe** que requieres para trabajar.

![](_page_9_Picture_139.jpeg)

Al seleccionar el tipo de periodo se mostrará en el sistema la Vista Previa del Informe

![](_page_9_Picture_140.jpeg)

![](_page_9_Picture_8.jpeg)

Oprime **Cerrar Todas** para cerrar las secciones de la vista previa que se desplegaron.

Sí deseas enviar el **informe a firma**, deberás cargar previamente la documentación adjunta al informe. Oprime **Enviar a Firma**.

Selecciona una sección para que se desglose y puedas observar la **información del informe.**

![](_page_10_Picture_185.jpeg)

**NOTA:** Es importante señalar que no es posible editar ningún campo del Informe, únicamente se puede visualizar.

![](_page_10_Picture_5.jpeg)

![](_page_10_Picture_186.jpeg)

**1.** Envía el **informe a firma.**

![](_page_10_Picture_9.jpeg)

**2.** Descarga la **vista previa del informe** y los anexos disponibles.

![](_page_11_Picture_159.jpeg)

El informe tiene como característica fundamental, una marca de agua con la leyenda Vista Previa (Documento sin validez oficial); así como la fecha y hora en que se generó.

![](_page_11_Picture_160.jpeg)

**3.** Selecciona los reportes a **descargar.**

![](_page_11_Picture_5.jpeg)

**4.** Se visualiza y permite la **descarga de la documentación** adjunta al informe.

![](_page_11_Picture_161.jpeg)

![](_page_11_Picture_9.jpeg)

Al enviar la **vista previa del informe a firma** el sistema te mostrará un mensaje según sea el rol que mando a **firma.**

![](_page_12_Picture_1.jpeg)

#### Oprime **Aceptar.**

#### **Importante:**

#### **Bloqueo de la contabilidad**

Una vez enviado a firma el informe, el sistema ya no permite capturar pólizas, ni agregar documentación adjunta al mismo, en caso de requerir modificar y/o adicionar registros contables o documentación adjunta de un informe enviado a firma, el único perfil autorizado para eliminar dicho envío el responsable de finanzas, deberá realizarlo en el submenú Presentación de Informe en la opción del menú tareas Elimina / Informes Enviados a Firma, como se detalla más adelante.

Es importante mencionar que si se elimina un informe enviado a firma que ya fue firmado de manera opcional por el aspirante o precandidato, este deberá firmarlo de manera opcional nuevamente.

Los usuarios de precandidato y aspirante a candidato independiente (en los casos en que éste último sea distinto al Responsable de Finanzas) podrán firmar de manera opcional el informe, cuando el informe fue enviado a firma como se indica a continuación:

Selecciona **Informes** en seguida en el submenú **Firma Opcional del Informe.**

![](_page_12_Picture_9.jpeg)

![](_page_12_Picture_11.jpeg)

El sistema te mostrará el **Informe** a firmar.

![](_page_13_Picture_125.jpeg)

#### Selecciona **Firmar**

En seguida el sistema te mostrara los datos de tu **e.firma** para poder hacer el firmado de manera opcional.

![](_page_13_Picture_4.jpeg)

Al colocar tus datos de **e.firma** oprime **Aceptar.**

El sistema te mostrara el siguiente mensaje.

![](_page_13_Picture_7.jpeg)

![](_page_13_Picture_9.jpeg)

# **Presentación de Informes**

Selecciona **Informes** en seguida en el submenú **Presentación de Informes.**

![](_page_14_Picture_2.jpeg)

![](_page_14_Picture_88.jpeg)

- **1.** Selecciona el **ámbito** requerido
- **2.** Elige el tipo de **precandidatura.**

![](_page_14_Picture_8.jpeg)

## **Captura**

El sistema te mostrará los **Informes** para presentar.

![](_page_15_Picture_146.jpeg)

Selecciona el **informe** que deseas mandar a **firmar.**

En seguida el sistema te mostrara los datos de tu **e.firma** para poder presentar los **informes** que seleccionaste a **firma.**

![](_page_15_Picture_147.jpeg)

Al colocar tus datos de **e.firma** oprime **Aceptar.**

El sistema te mostrara un mensaje de **consulta.** Sí deseas consultarlo oprime **Aceptar.**

![](_page_15_Picture_9.jpeg)

![](_page_16_Picture_0.jpeg)

# **Elimina**

#### Selecciona **Elimina**

![](_page_16_Picture_100.jpeg)

Para eliminar los informes enviados a **firma,** selecciona los **filtros** para localizar el informe que deseas.

Selecciona el **ámbito** requerido.

**1.** Elige el tipo de **precandidatura.**

![](_page_16_Picture_101.jpeg)

![](_page_16_Picture_9.jpeg)

Selecciona le **informe** que deseas y oprime **Eliminar Selección.**

El sistema te mostrará un mensaje de **elimina,** selecciona la opción deseada.

![](_page_17_Picture_443.jpeg)

Los informes que se encuentren fuera de **temporalidad** se mostrarán en **Informes Fuera de Temporalidad.**

![](_page_17_Picture_444.jpeg)

**IMPORTANTE:** En caso de querer modificar y/o adicionar registros al informe que ya se envió a firma, el único perfil autorizado para eliminar el envío a firma es el responsable de finanzas.

## Importante:

#### **Bloqueo de la contabilidad**

Una vez presentado el informe, el sistema ya no permite capturar pólizas, ni agregar documentación adjunta al informe, en caso de requerir modificar y/o adicionar registros contables o documentación adjunta al informe, el Responsable de Finanzas (único perfil autorizado) deberá dejar sin efecto dicha presentación, ingresando al submenú de Informes Presentados opción Elimina / Dejar Sin Efecto Informes Presentados, como se detalla más adelante.

Es importante mencionar que si se deja sin efecto un informe presentado deberá presentarlo nuevamente y en caso de que el mismo fue firmado de manera opcional por el aspirante o precandidato, deberá ser firmado nuevamente. Cabe señalar que este procedimiento se podrá realizar las veces que sean necesarias siempre y cuando no se haya vencido el plazo para la presentación de su informe.

![](_page_17_Picture_11.jpeg)

# **Informes Presentados**

Selecciona **Informes** en seguida en el submenú **Informes Presentados.**

![](_page_18_Picture_2.jpeg)

# **Consulta**

En **Consulta de Informes Presentados** podrás visualizar los informes que desees.

Selecciona el **informe** a visualizar.

![](_page_18_Figure_6.jpeg)

![](_page_18_Picture_8.jpeg)

- **1.** Utiliza los filtros para realizar una búsqueda más rápida, presiona **Buscar**
- **2.** Bandeja de registros, selecciona el **informe** para realizar las acciones siguientes:
	- **2.1. Informes y Reportes.** Descarga el archivo **.zip**
	- **2.2. Documentación adjunta.** Guarda en tu ordenador la información reunida del informe
	- **2.3. Vista del Informe.** Te envía a la siguiente sección para visualizar a detalle los datos del informe.
- **3.** Oprime **Descarga Masiva de Informes o de Reportes** para poder guardar un archivo **.zip** en tu ordenador

![](_page_19_Picture_6.jpeg)

# **Elimina**

Selecciona **Elimina** para acceder a este apartado

Dejar Sin Efecto Informes Presentados

Se muestra la siguiente pantalla:

![](_page_19_Picture_288.jpeg)

- **1.** Utiliza los filtros para realizar una búsqueda más rápida
- **2.** Selecciona el informe que deseas dejar sin efecto
- **3.** Oprime **Eliminar Selección**

![](_page_19_Picture_16.jpeg)

Captura | Consulta Elimina

El sistema te mostrará un **mensaje**, oprime la selección deseada.

![](_page_20_Picture_1.jpeg)

En caso de seleccionar **Sí** el sistema enviará el siguiente mensaje

![](_page_20_Picture_149.jpeg)

Oprime la opción deseada para terminar con la eliminación, en caso de seleccionar **Sí**, se muestra un mensaje de confirmación.

![](_page_20_Picture_5.jpeg)

Selecciona **Informes** en seguida en el submenú **Validador de e.firma**

![](_page_20_Picture_7.jpeg)

![](_page_20_Picture_9.jpeg)

## **Captura**

En el **Validador e.firma** captura los datos requeridos.

![](_page_21_Picture_135.jpeg)

- **1.** Selecciona el **Certificado** requerido
- **2.** Coloca la **Clave Privada** (\*.key)
- **3.** Captura la **contraseña.**
- **4.** Oprime **Aceptar.**

El sistema te mostrará un mensaje de **Éxito** donde tu validación ha sido exitosa.

![](_page_21_Picture_8.jpeg)

Oprime **Aceptar.**

![](_page_21_Picture_10.jpeg)